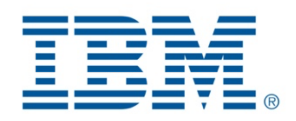

# Request Access to Shopz for IBM internals

ShopzSeries BIL-000028

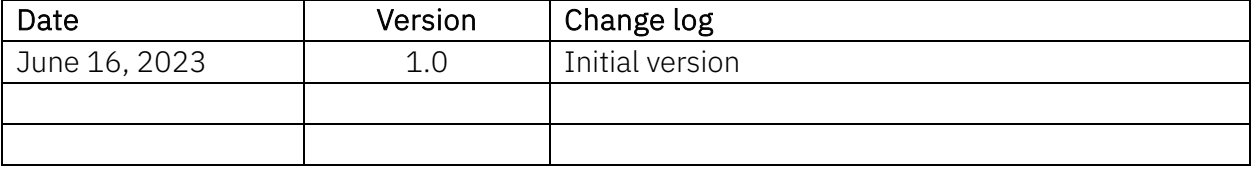

### **Table of Contents**

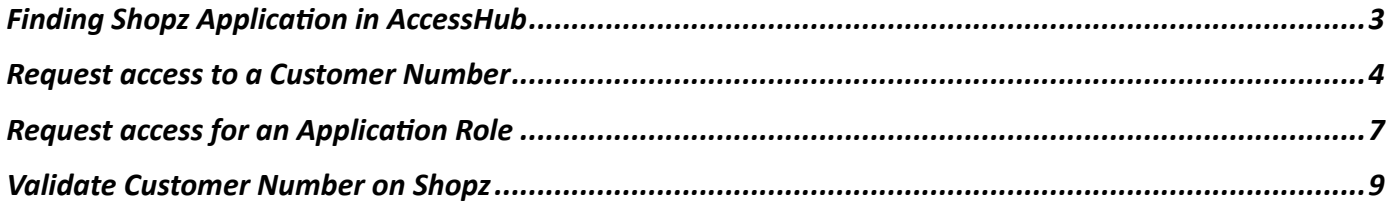

#### AccessHub Production ->

https://ibm.idaccesshub.com/ECMv6/request/applicationRequest?search=U2hvcHpzZXJpZXM=

Select ShopzSeries for production access and Shopzseries Test for Test environment access.

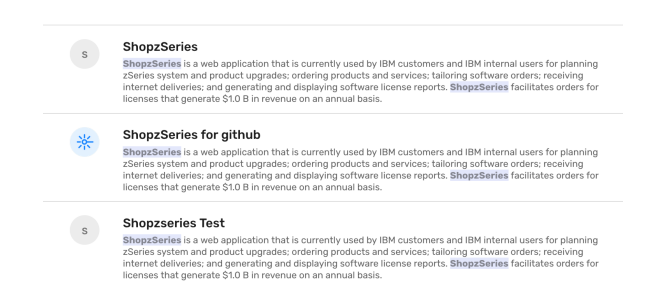

#### Click on 'Request Access'

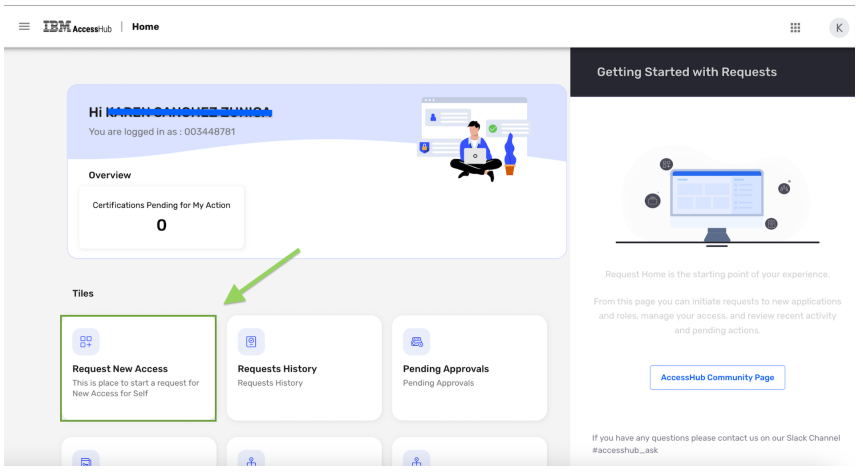

Search for 'Shopzseries' or 'Shopzseries Test'

- If it's your first time requesting access to Shopz, click on "Request New Account" button.
- If you already have some access in Shopz and you want to request for an update, click on the "Manage Access" button.

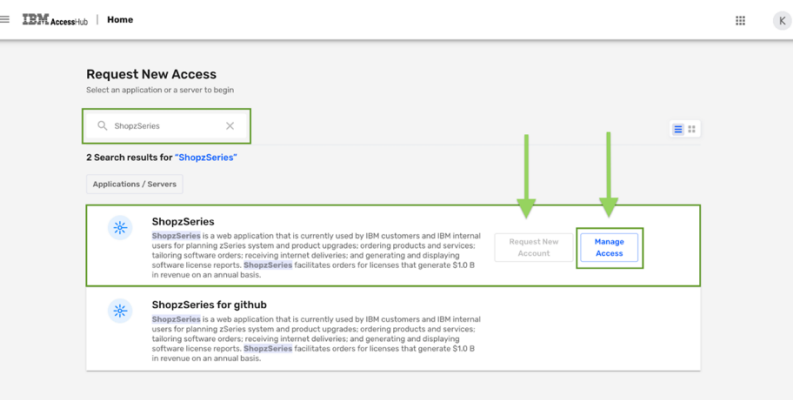

### Request access to a Customer Number

- 1. Select "Customer(s)" option on the Request type field.
- 2. Search for your Customer Number / Group.

IMPORTANT: In case you can't find your Customer Number or Group on the list, please go to the: Validate Customer Number In Shopz section of this guide.

3. Select "Product Order Creator" role and click on the Add button on Customer Number section.

#### IMPORTANT:

If you don't click on "Add" button, AH will let you continue but your order WILL NOT be submitted.

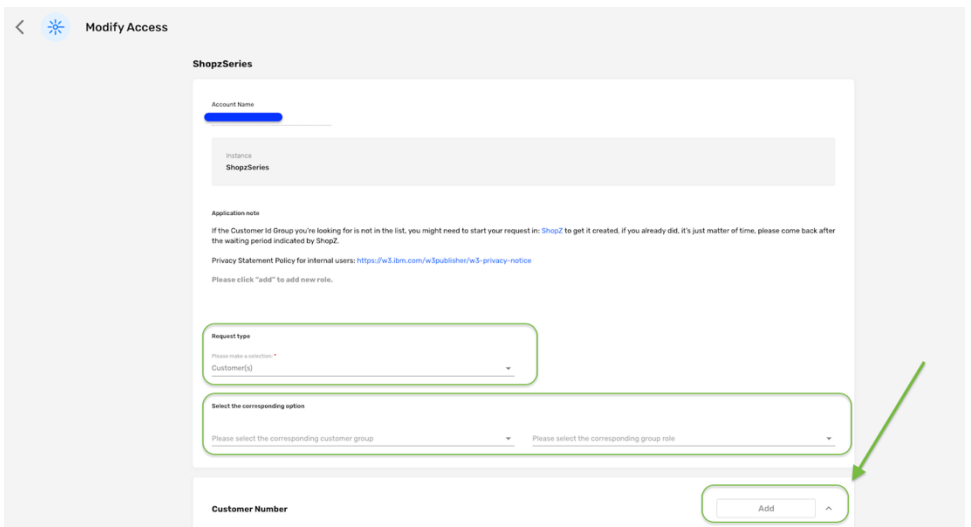

4. Review your information and click on the Select button.

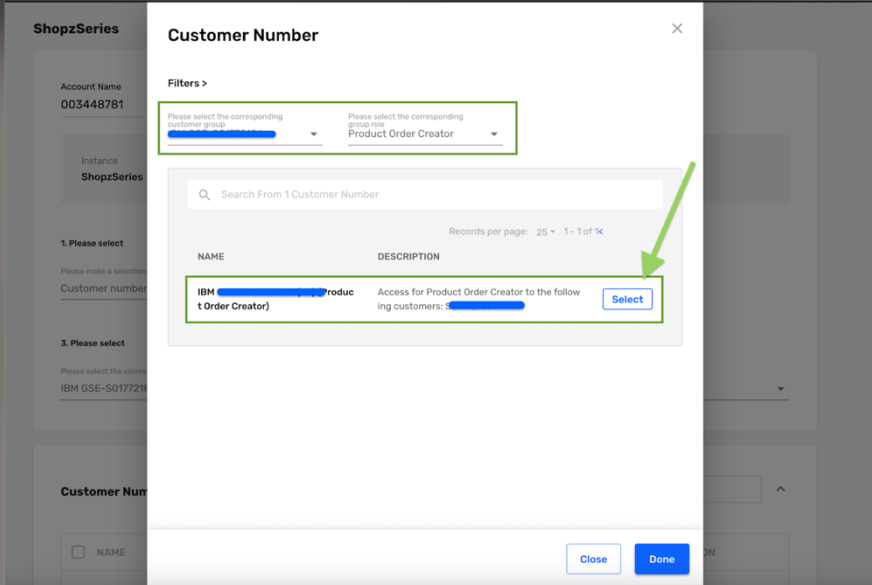

5. Then click on the Done button.

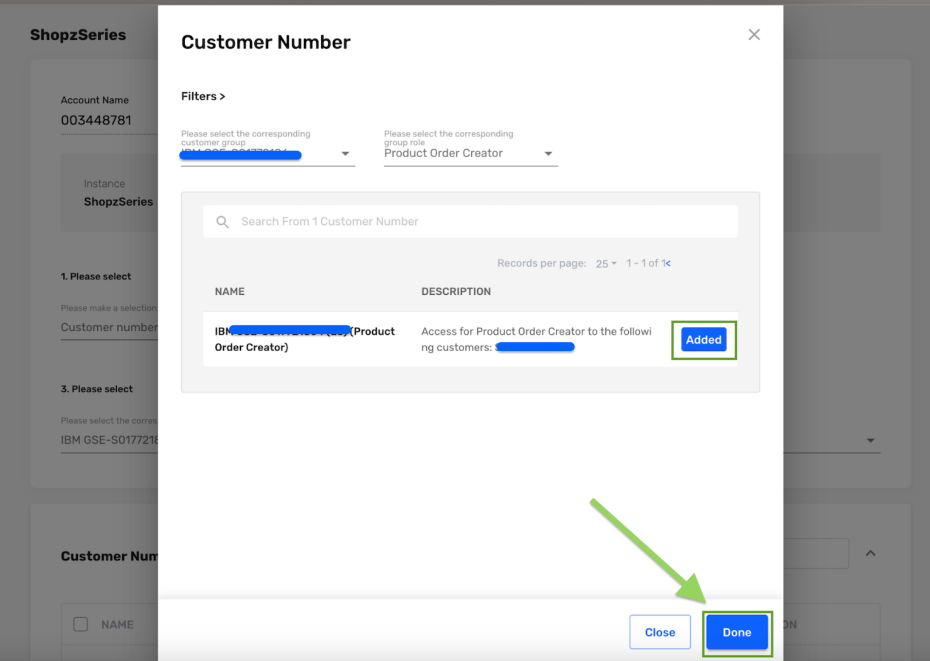

6. Select "Service Order Creator", click on the Add button on Customer Number section and repeat steps 3, 4 and 5.

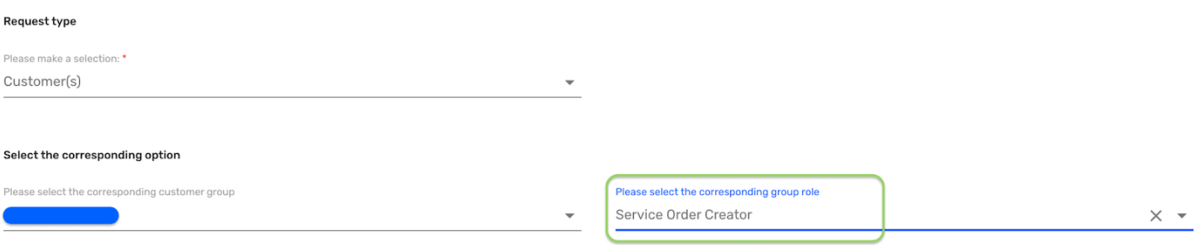

7. Click on the "Review" button.

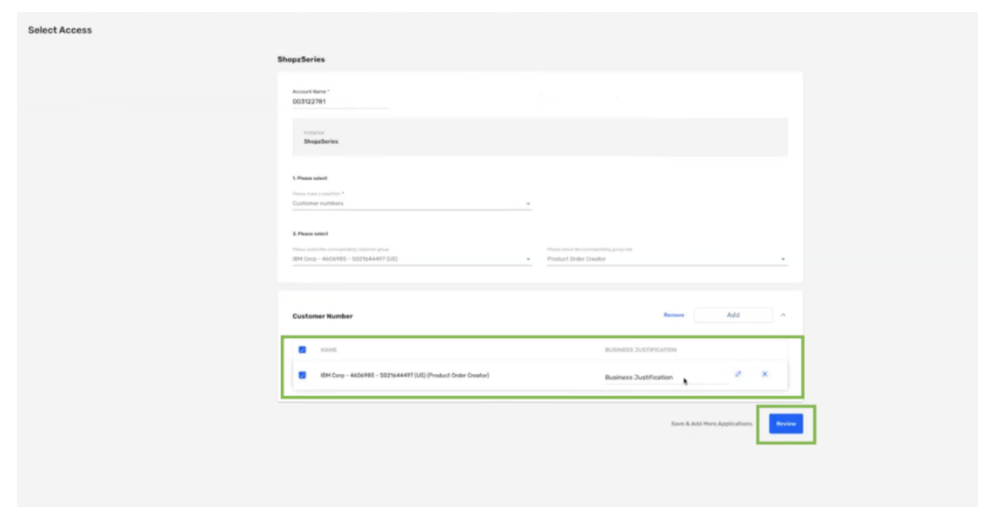

8. Add a Justification, select the checkbox to accept that you reviewed the access and click submit.

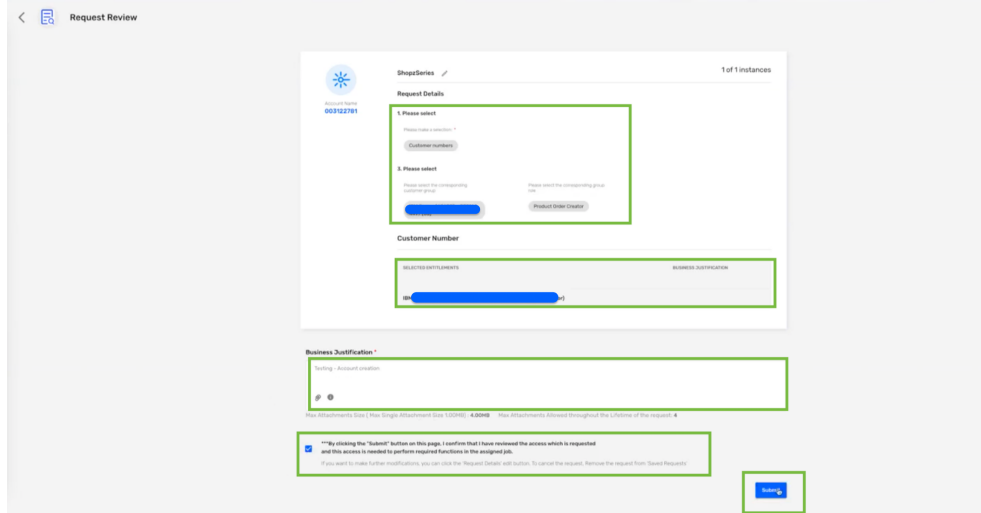

9. You will be notified about the approval progress by email.

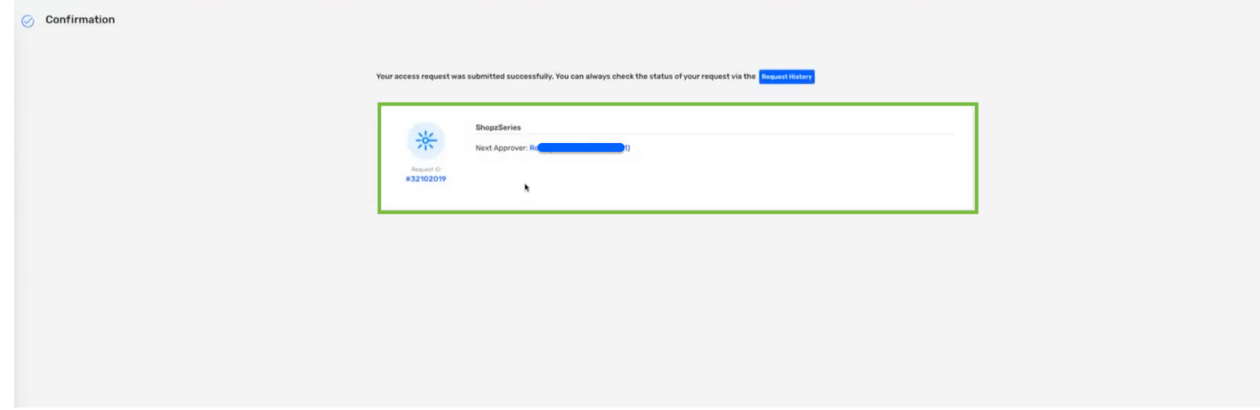

## Request access for an Application Role

- 1. Select "App Role(s)" on the Request type field.
- 2. Select your role(s) and the applicable countries and then Click on the Add button on the roles section.

#### IMPORTANT:

If you don't click on "Add" button, AH will let you continue but your order WILL NOT be submitted.

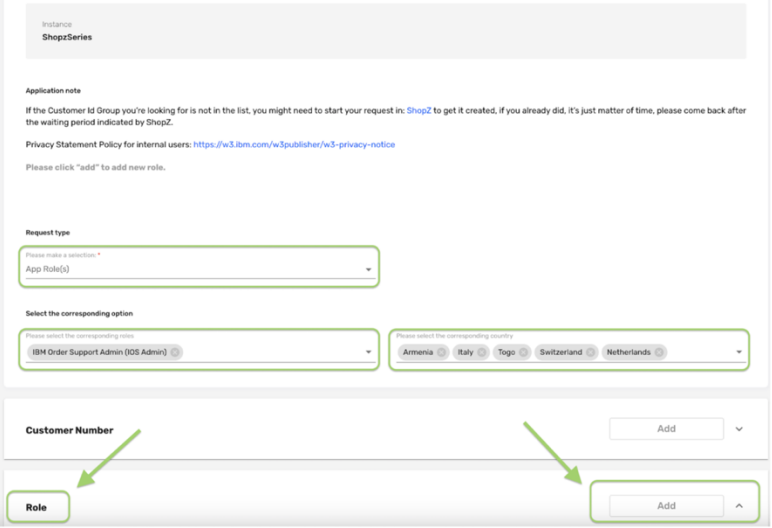

3. Click on *Select* for all of the rows on the list and click on the *Done* button.

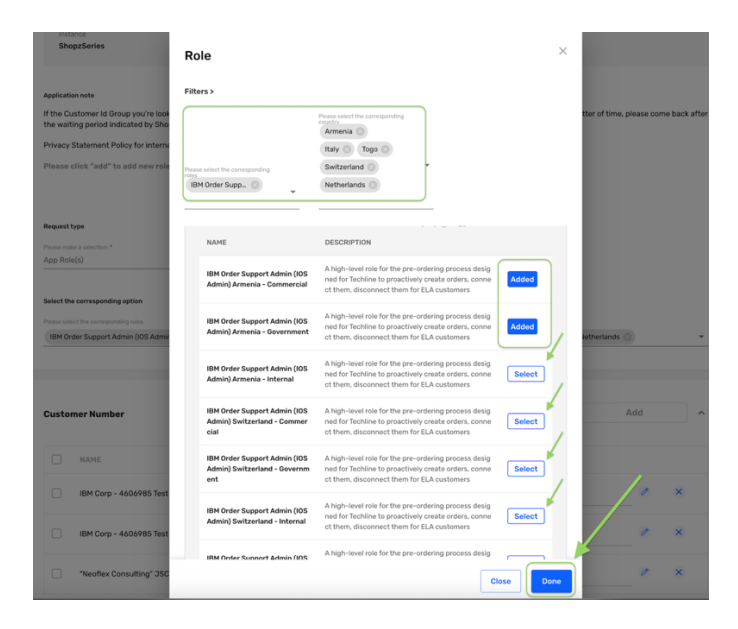

4. Click on the **Save Changes** button.

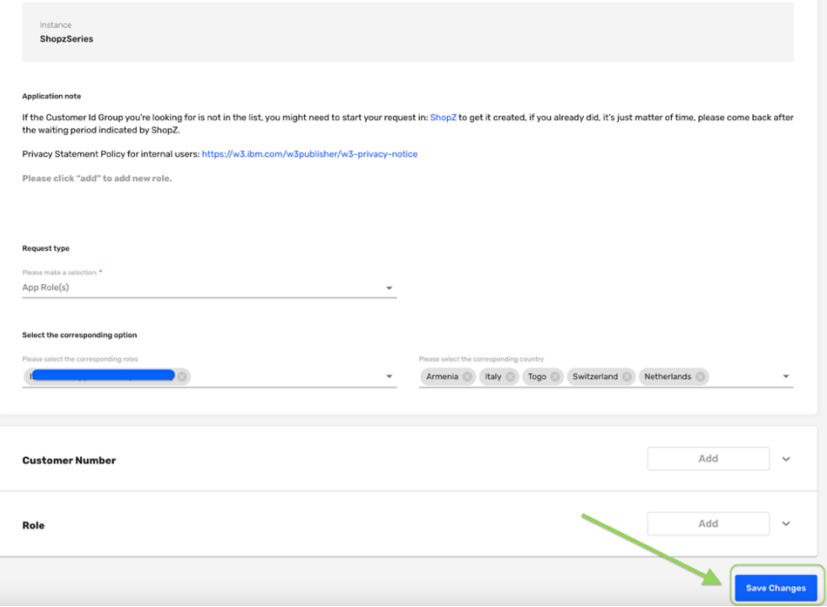

5. Add a Justification, select the checkbox to accept that you reviewed the access and click submit.

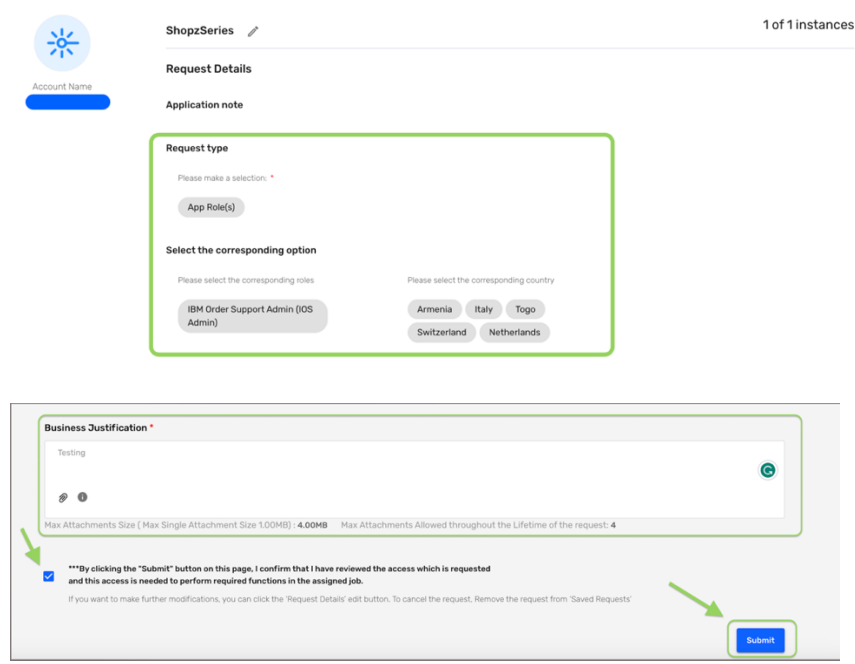

6. You will be notified about the approval progress by email.

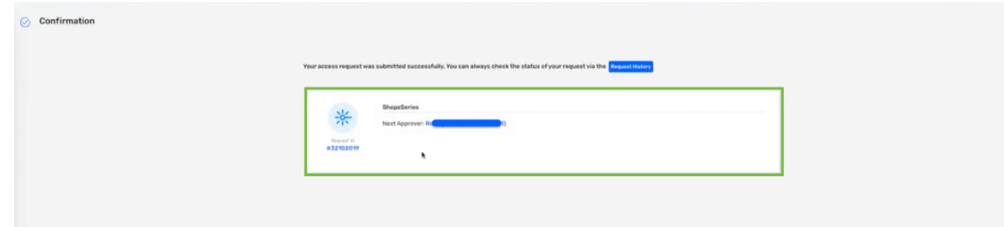

## Validate Customer Number on Shopz

#### This action is only applicable in case you don't find your Customer Number or group in AccessHub list.

1. Go to Shopz, place your Customer Number(s) and click on the Request Access button.

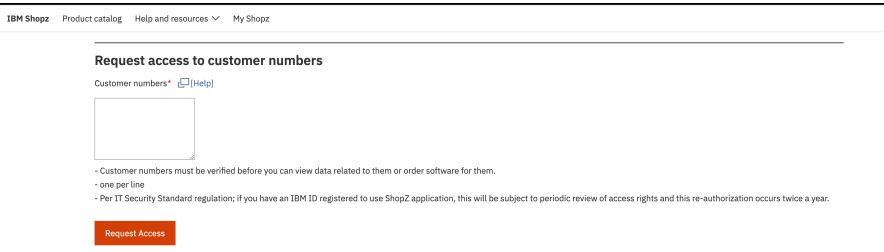

2. Enter a business justification and click on the Continue button.

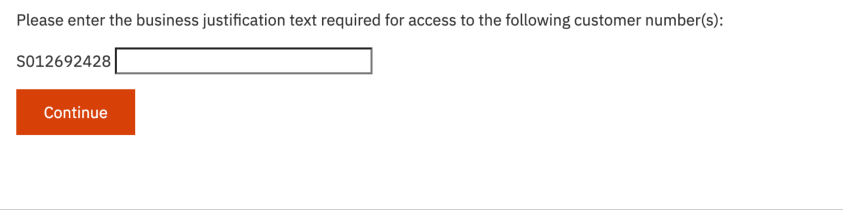

- 3. Customer Number Validation
	- a. If the Customer number exists already in Shopz & AccessHub databases, you will see the following message letting you know you are ready to go back to AccessHub and place your request access.

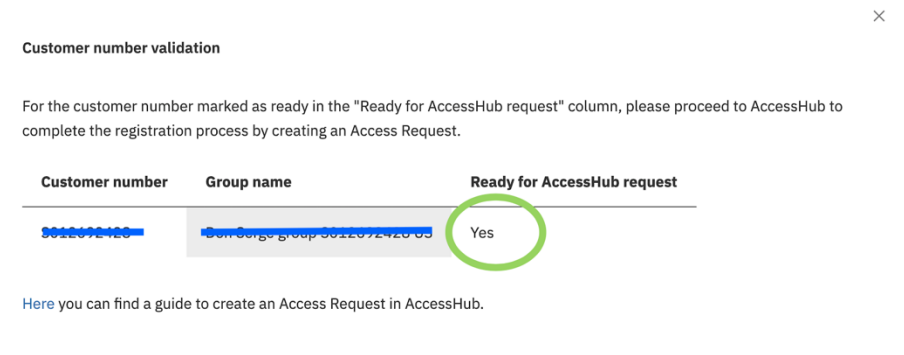

b. If the Customer Number is not yet in our Databases, the message will let you know that you need to wait for a specific time period (it will vary depending on the last refresh) to go to AccessHub to request your access.

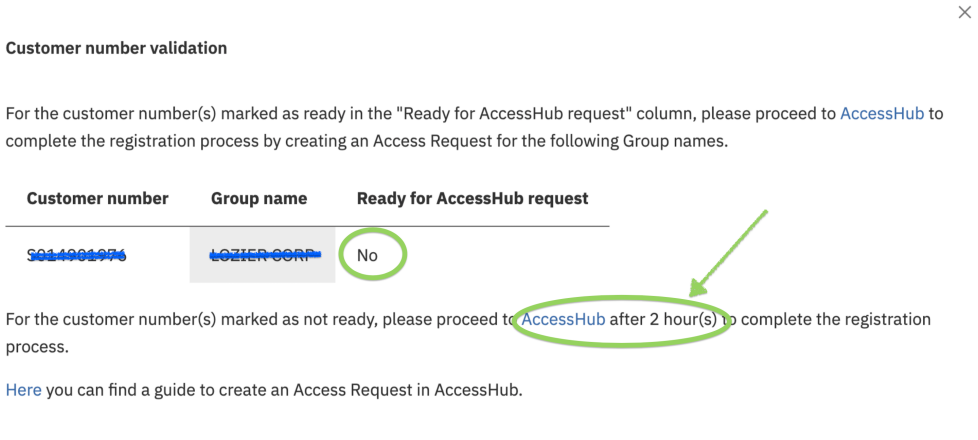

---End of Document--